# **Snijbloemen en potplanten**

### **Hoe maak ik een order aan?**

**Ga naar [www.e-cert.nl](http://www.e-cert.nl/)**

**of naar <https://kcb.nl/>**

**Klik op "Direct inloggen bij e-CertnNL".**

**Klik dan op "inloggen" onder de kop EHerkenning.**

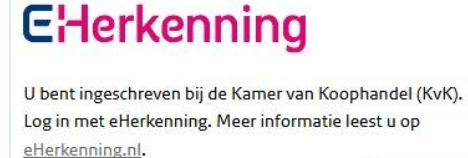

Inloggen

Direct inloggen

bij e-CertNL

**Kies vervolgens uw provider van de EHerkenning.**

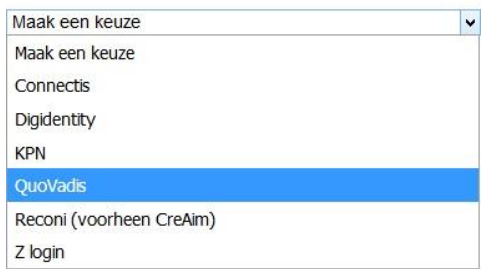

**Log dan in met uw gebruikersgegevens en de code van de OTP reader / E-mail of SMS.**

**Kies dan de productgroep waar u het Fytosanitair certificaat voor wilt aanmaken.**

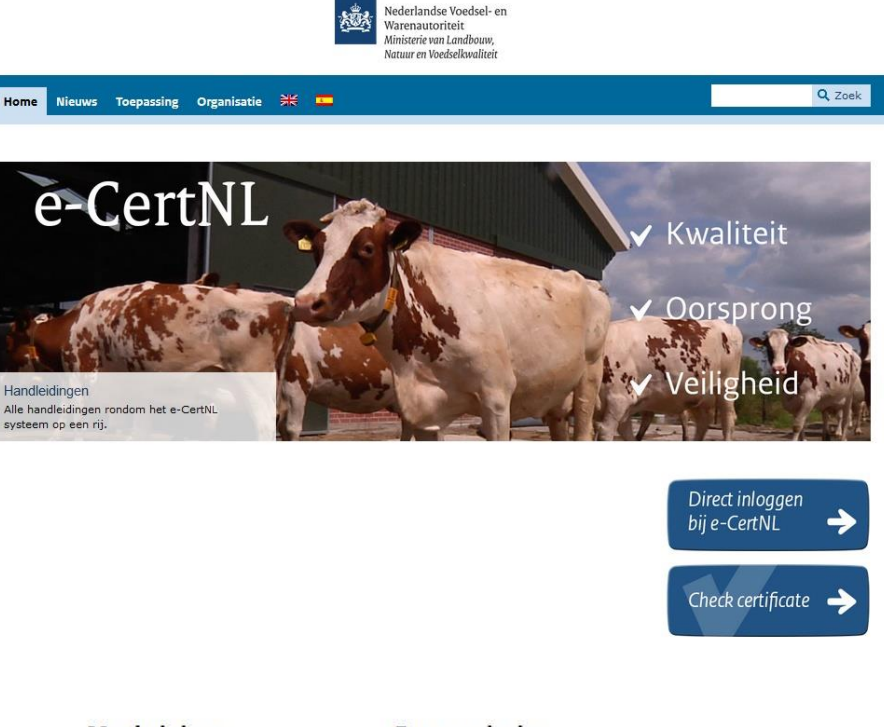

**KWALITEITS-CONTROLE-BUREAU** 

#### **Machtiging** Fytosanitair Kies hier namens wie u wilt > Aardappels, groente en fruit handelen. > Bloembollen Stichting Kwaliteits-Controle v > Bomen en jonge planten > Fyto Algemeen > Pootaardappels > Snijbloemen en potplanten > Voorraadkeuring Aardappels, groente en fruit > Voorraadkeuring Bomen en jonge planten

> Zaaizaden

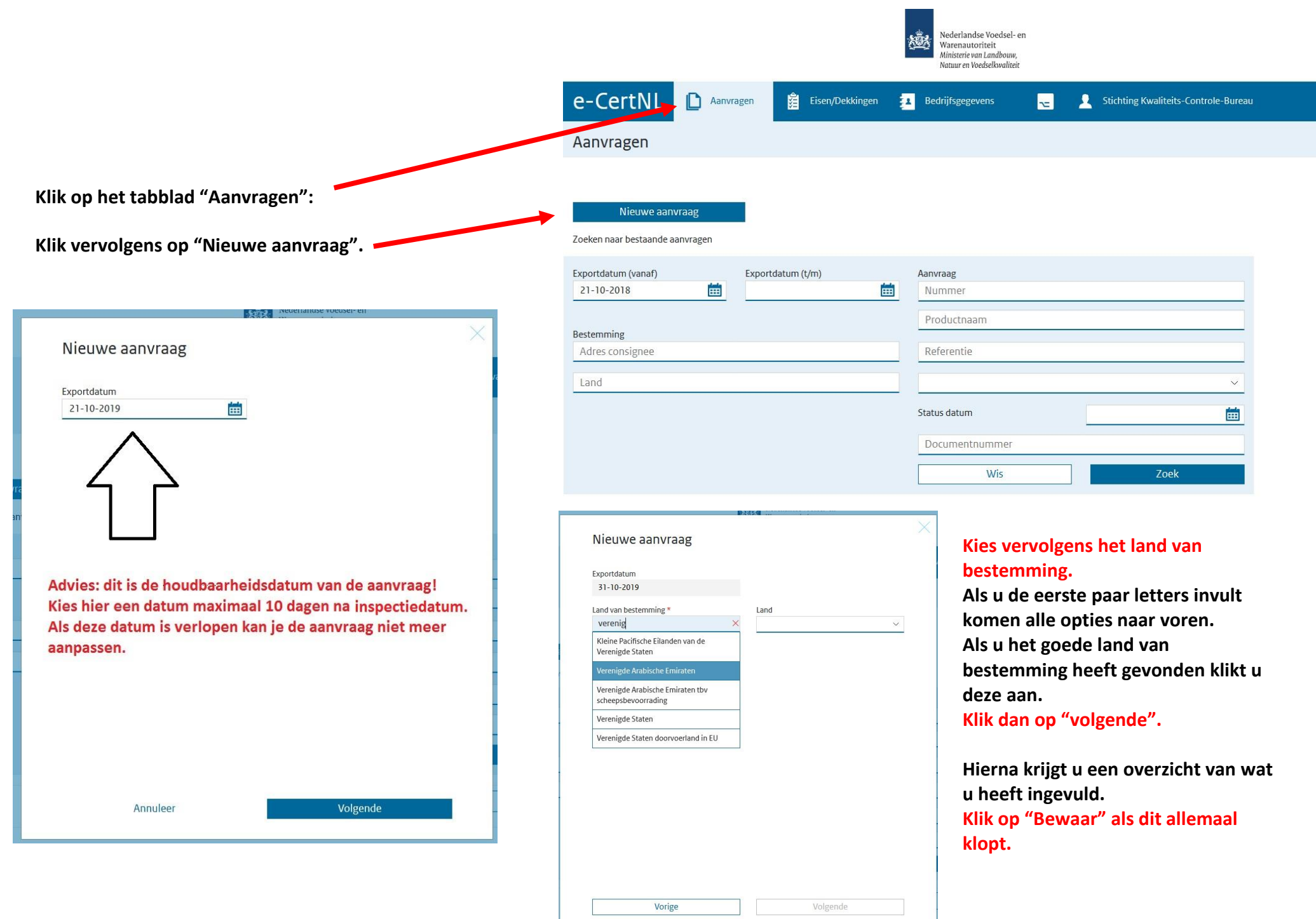

#### Verstrekking documenten

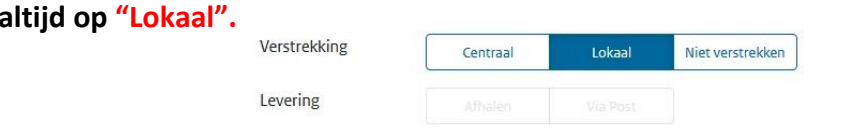

**Documenten**

**•** Zet de verstrekking wijze

- **Documenten: Vul de documenten in zoals hiernaast.**
- **Alleen als u zeker weet dat u model 20 nodig heeft dan hier een 1 zetten i.p.v. voor model 1.**

**U kunt ze niet allebei kiezen, u kunt het later wel veranderen als toch blijkt dat u model 20 nodig heeft.**

**Als u dit heeft gedaan klik dan op "volgende".**

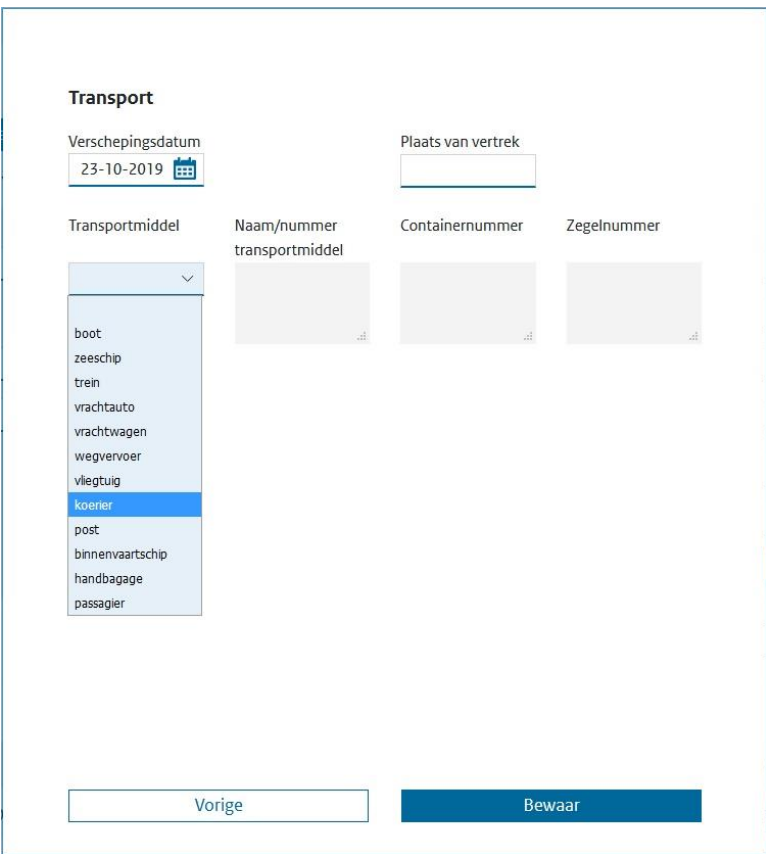

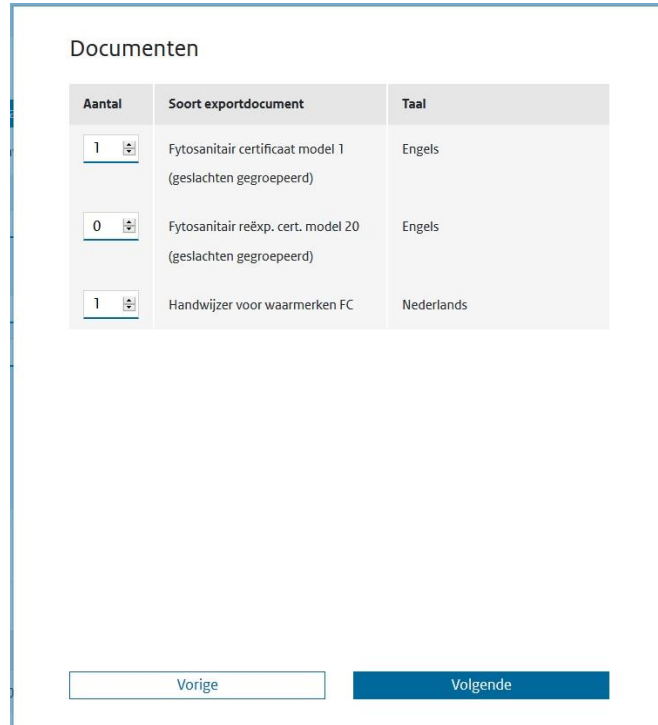

- **Vul dan de transportgegevens in.**
- **De verschepingsdatum is niet altijd de daadwerkelijke vertrekdatum van de zending, maar de datum die op het Fytosanitair certificaat komt en op de dag van de keuring of op het moment van stempelen op het Fytosanitaire certificaat moet staan.**
- **Kies bij transportmiddel hoe de zending de grens van het land van bestemming oversteekt.**
- **Vul daarna eventueel aanvullende gegevens in bij de overige vakken. Dit is niet verplicht, dit raden wij af als uw klant hier niet om vraagt.**
- **Als dit ingevuld is klik dan op "Bewaar".**

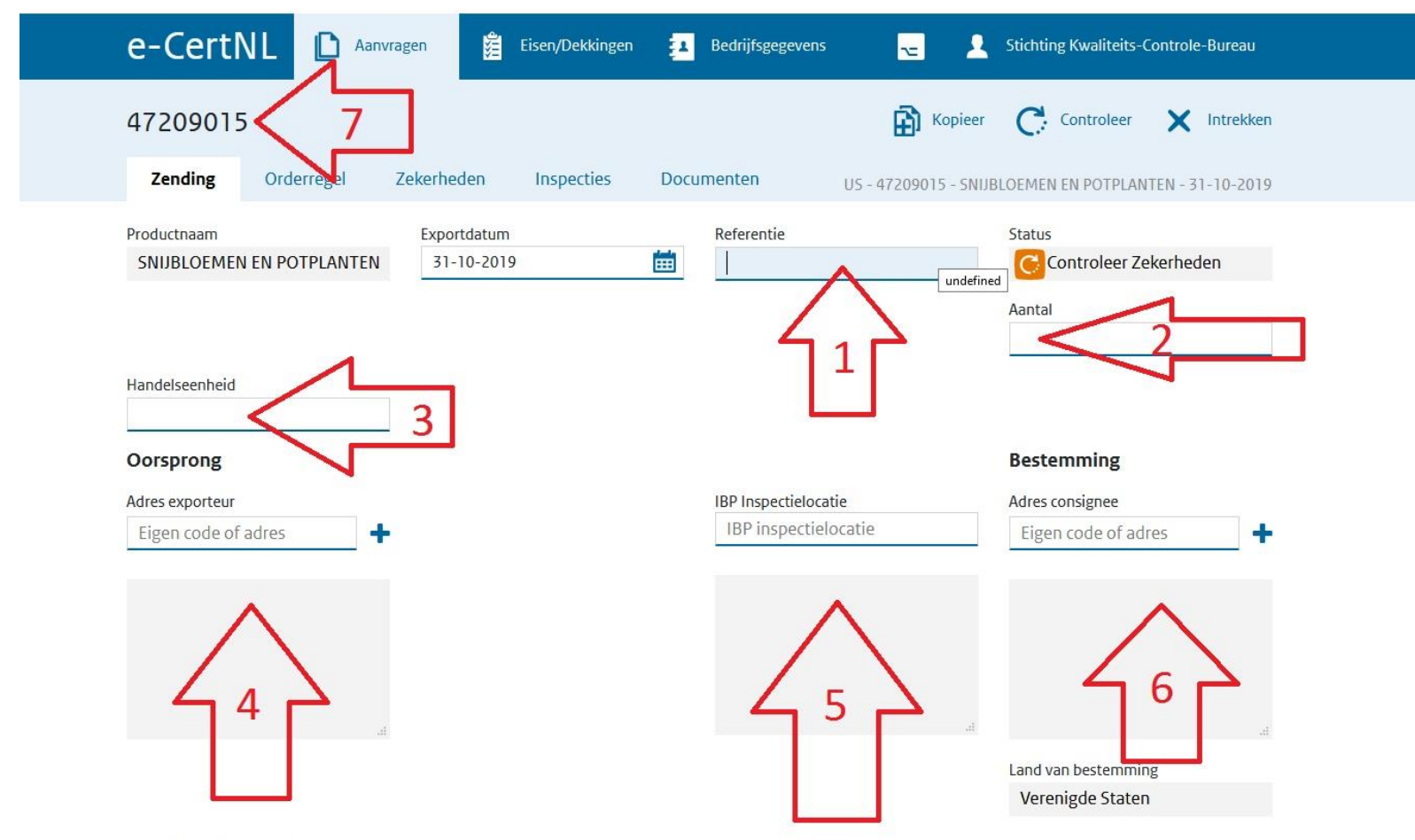

Cortificant kommerken

- **1. Vul hier uw referentienummer in, bijvoorbeeld uw ordernummer (dit nummer komt ook op onze factuur aan u).**
- **2. Vul hier het aantal (bijv. colli / pallets / trolleys / boxes) in, dus alleen het aantal: bijvoorbeeld 15.**
- **3. Vul hier de handelseenheid in: bijvoorbeeld colli / pallets / trolleys / boxes etc.**
- **4. Vul hier, via het blauwe + teken, onder "tekst" de bedrijfsnaam en het volledige adres in van de exporteur (geef dit een code zodat u bij een volgende aanvraag versneld kunt kiezen). Klik na het invullen van de gegevens op "bewaar".**
- **5. Klik op de grijze tekst met IBP-inspectielocatie, hieronder komen dan alle inspectielocaties die aan uw bedrijf gekoppeld zijn naar voren (klik de goede aan) STAAT HIER NOG NIETS, NEEM DAN CONTACT OP MET DE HELPDESK.**
- **6. Vul hier, via het blauwe + teken, onder "tekst" de bedrijfsnaam en het volledige adres in van de klant (geef dit een code zodat u deze de volgende aanvraag versneld kunt kiezen). Klik na het invullen van de gegevens op "bewaar".**
- **7. Dit is het unieke aanvraagnummer van uw zending (dit komt ook op de factuur van ons aan u).**

Certificaatkenmerken

Annuleer

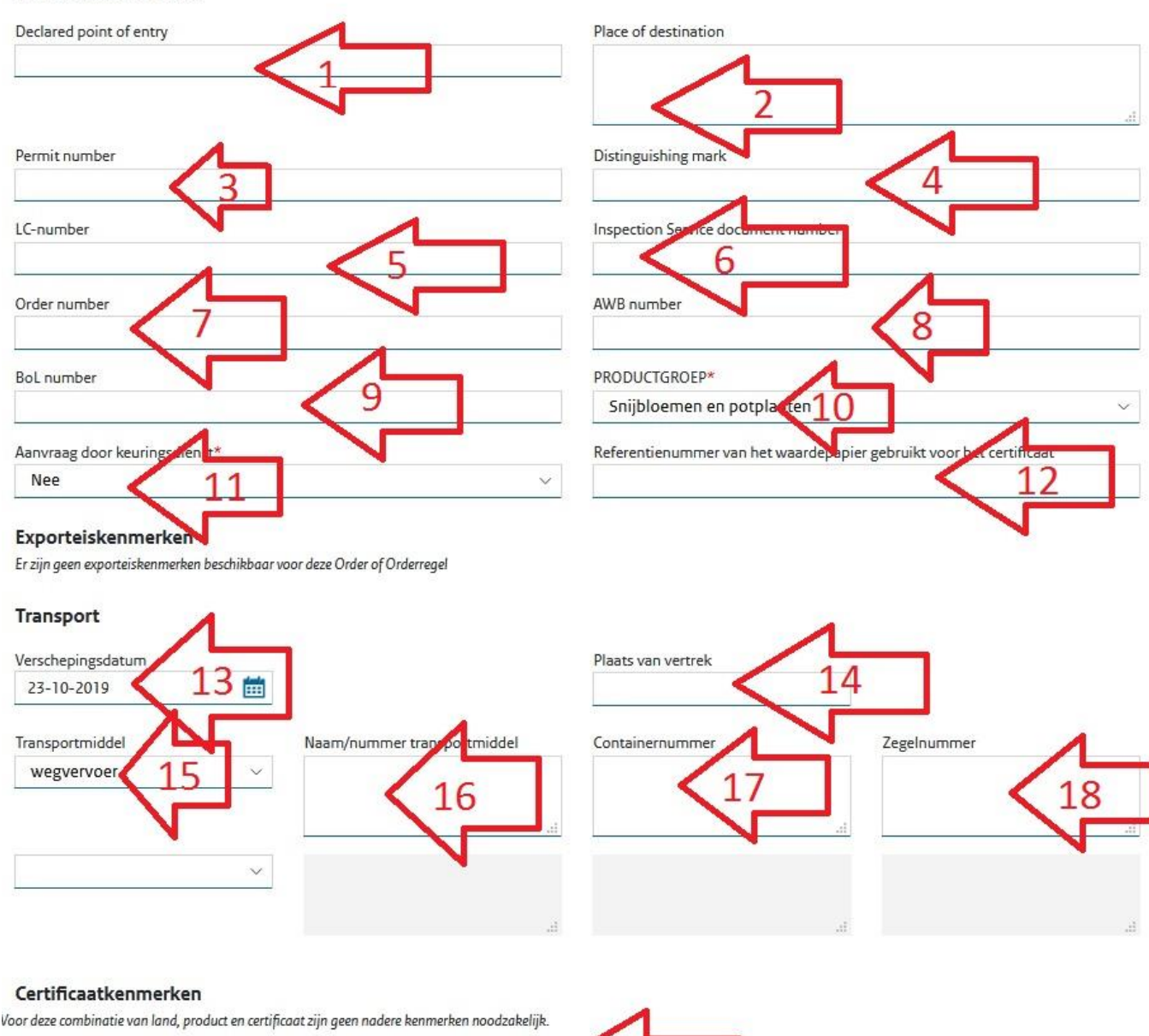

**Bewaar** 

- **1. Plaats van binnenkomst bij land van bestemming (soms verplicht).**
- **2. Plaats van bestemming (niet verplicht).**
- **3. Permit nummer: alleen als dit verplicht is of als de klant hier om vraagt (niet verplicht).**
- **4. Eventuele aanvullende zending gegevens bijvoorbeeld de omschrijving van de zending (niet verplicht).**
- **5. Niet nodig (wordt zelden ingevuld).**
- **6. Niet nodig (wordt zelden ingevuld).**
- **7. Uw eigen ordernummer (niet verplicht).**
- **8. Eventueel het AWB nummer waar de zending mee vliegt (niet verplicht).**
- **9. Eventueel het Bill of loading nummer.**
- **10. Productgroep maak een keuze uit de mogelijkheden (verplicht vak).**
- **11. Laat deze op "nee" staan, anders krijgt u nog een extra factuur.**
- **12. Wordt niet ingevuld.**

**LET OP! Alle gegevens die hierboven ingevuld worden kunt u later nog wijzigen en is extra. Alleen vak 10 en 11 zijn verplicht en kunt u niet meer wijzigen.**

- **13. Heeft u eerder al ingevuld, hier kunt u het later aanpassen waar nodig (de datum die op het Fytosanitair certificaat komt).**
- **14. Niet verplicht.**
- **15. Dit heeft u al eerder ingevuld, dit wordt vertaald op het Fytosanitair certificaat in de taal genoemd in de landeneis (verplicht).**
- **16. Eventueel trucknummer (niet verplicht).**
- **17. Het container nummer (niet verplicht).**
- **18. Zegelnummer van de container (niet verplicht).**
- **19. KLIK HIER OM ALLES OP TE SLAAN!**

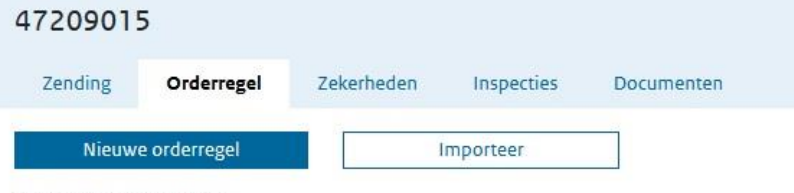

 **Klik in tab 'orderregel" op "nieuwe orderregel" om een nieuwe orderregel aan te maken.**

Geen orderregels gevonden

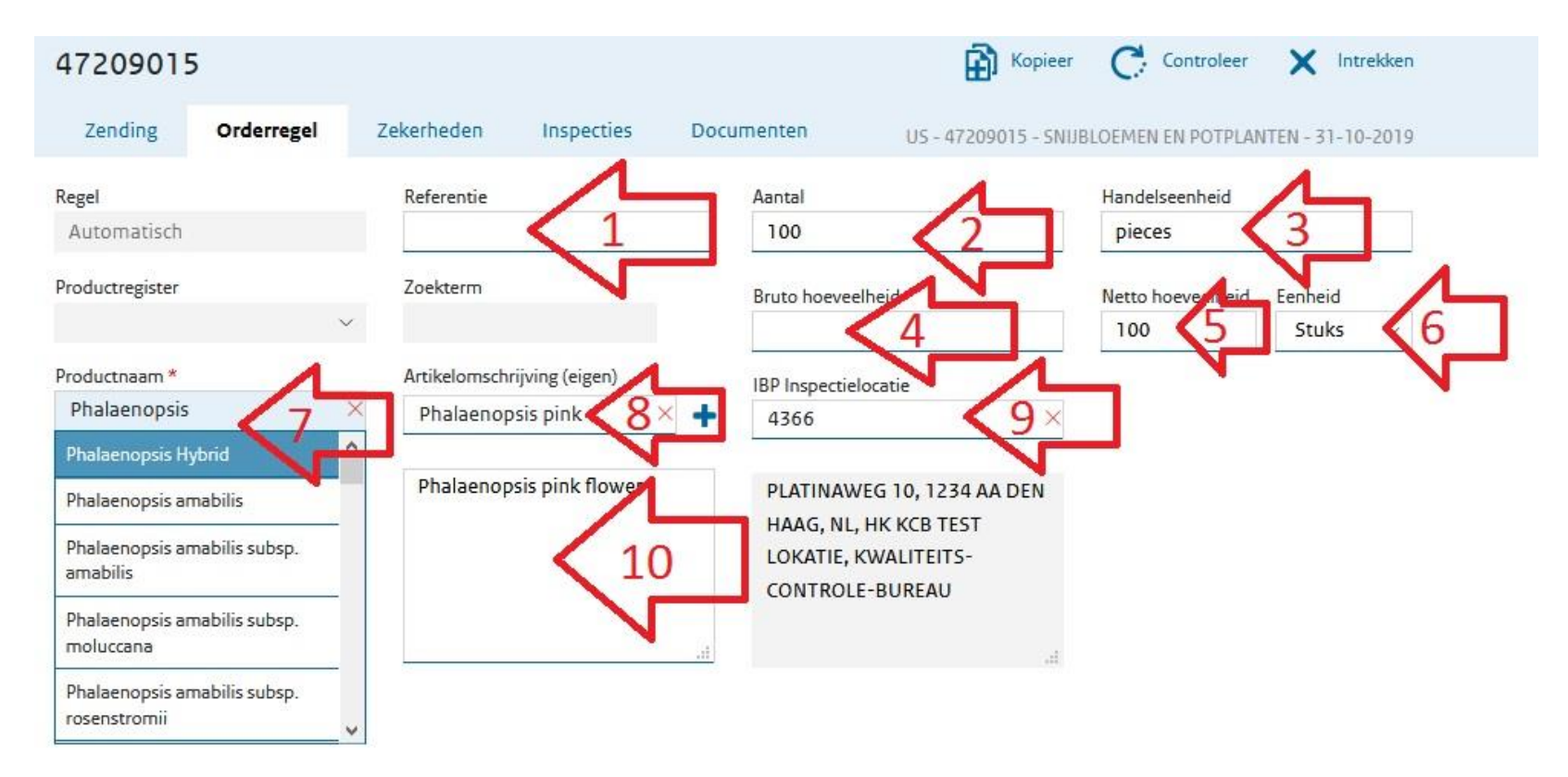

- **1. Uw referentie voor deze orderregel. 2. Aantal van dit product.**
- **3. Handelseenheid van dit product. 4. Bruto hoeveelheid.**
- **5. Netto hoeveelheid van dit product. (verplicht) 6. Eenheid, bijvoorbeeld stuks. (verplicht)**
- 
- **9. Hier staat de locatie die eerder is gekozen als inspectielocatie 10. Hier staat de omschrijving die bij vak 8 is ingevuld. (hier staan fysiek de producten).**
- 
- 
- 
- **7. Botanische productnaam (Latijnse naam). (verplicht) 8. Eventuele toelichting op de botanische naam, bijv. de productnaam in de taal van het land van bestemming (via blauwe + teken).**
	-

#### Certificaatkenmerken

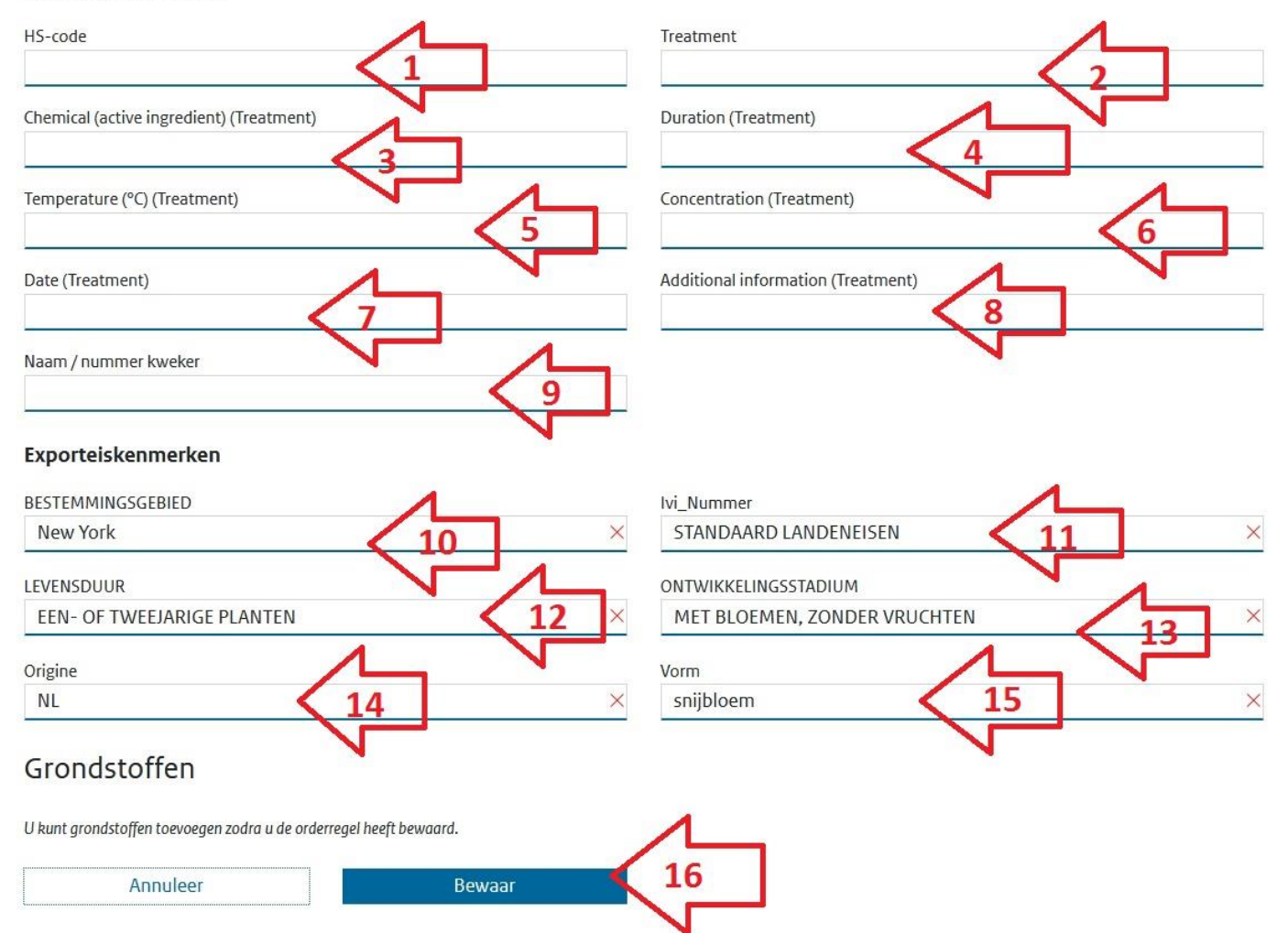

- **1. Dit is de internationale goederencode/taric code van het product (niet verplicht).**
- **2. Vul hier de behandeling in die het product heeft ondergaan, alleen als dit verplicht is voor het land van bestemming.**
- **3. 3 t/m 8: vul hier de overige informatie over de behandeling in.**
- **9. Vul hier de naam van de kweker in, dit is voor sommige landen verplicht.**
- **10. Dit komt bij sommige landen naar voren, goede bestemmingsgebied invullen.**
- **11. Altijd standaard landeneis, alleen IVInummer invullen indien van toepassing.**
- **12. Vul hier de goede levensduur in.**
- **13. Vul hier de vorm van het product in.**
- **14. Vul hier het land van origine in.**
- **15. Vul hier de vorm in van het product.**
- **16. Als alles ingevuld is, klik dan op 'Bewaar'.**

**De velden 10 t/m 15 die hier naar voren komen zijn per product verschillend dit is slechts een voorbeeld. Het is verplicht om alle velden onder "Exporteiskenmerken" in te vullen.**

**Als deze stappen zijn doorlopen kunt u weer op "orderregel" klikken en kiezen voor nieuwe orderregel, om de volgende regel aan te maken.**

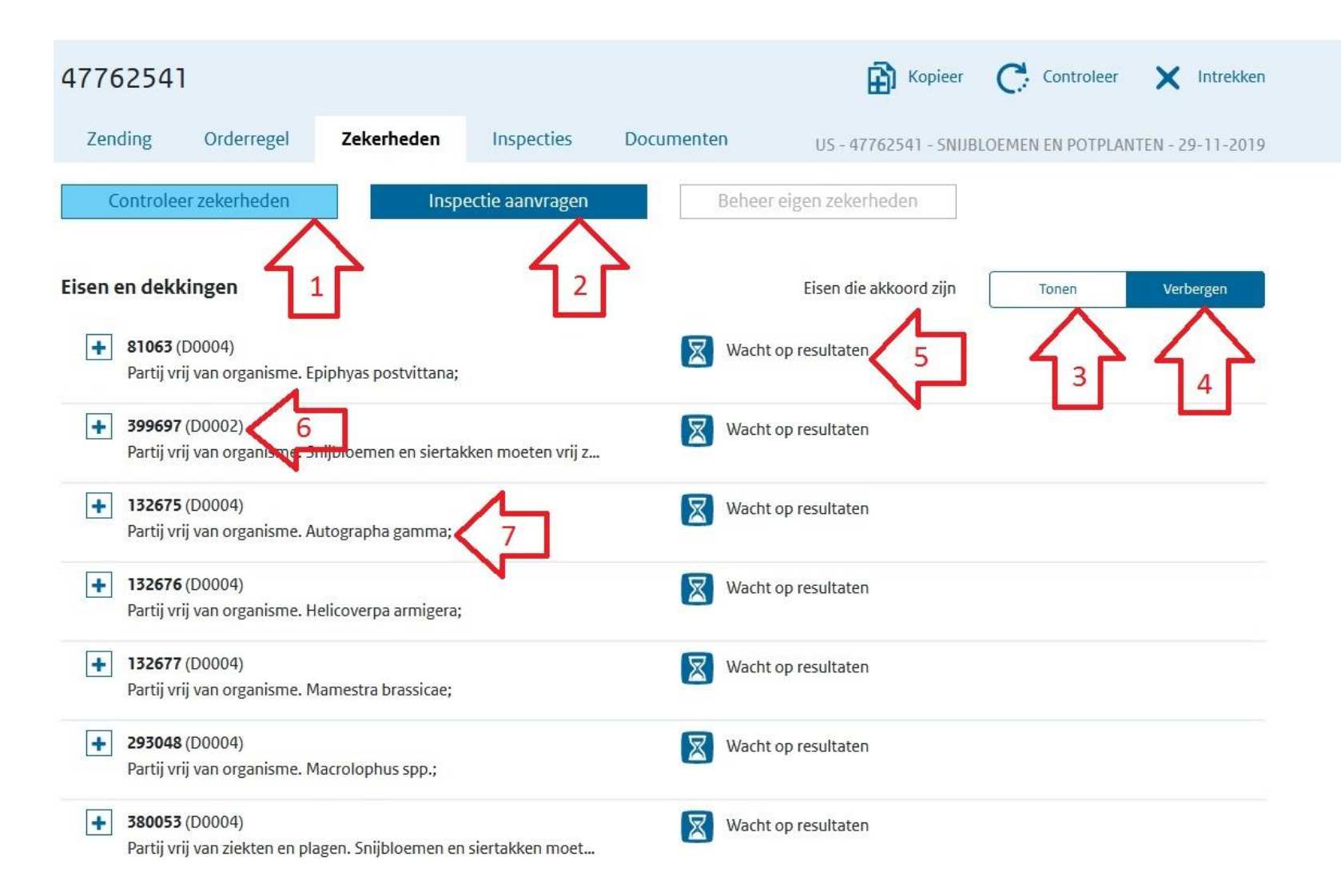

- **1. Klik op "Controleer zekerheden" om te kijken wat voor acties en/of punten er nog aangepast moeten worden.**
- **2. Klik op deze knop om een inspectie aan te vragen, indien aangegeven worden "wacht op resultaten" of "vraag inspectie aan".**
- **3. Klik hier om punten die akkoord zijn en de punten die niet akkoord zijn te laten zien.**
- **4. Klik hier om de punten die akkoord zijn te verbergen (Alleen de regels waar nog iets voor moet gebeuren worden getoond).**
- **5. Hier wordt getoond wat voor actie er nodig is.**
- **6. Het D…. nummer geeft aan op welk regelnummer de actie betrekking heeft (bijv. D0002 betekend artikelregel nr. 2).**
- **7. Hier wordt aangegeven aan welke eisen het product moet voldoen.**

## **Uitleg kleuren en tekens bij controleer zekerheden en overzicht**

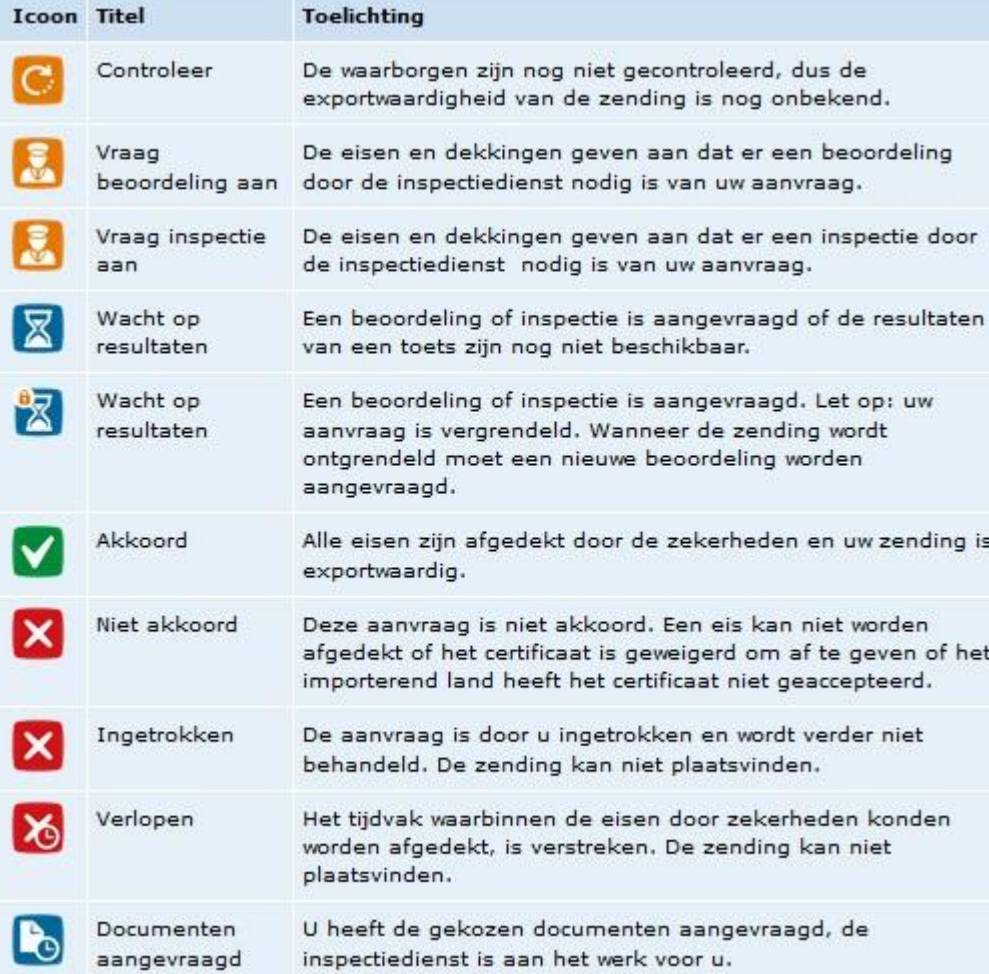

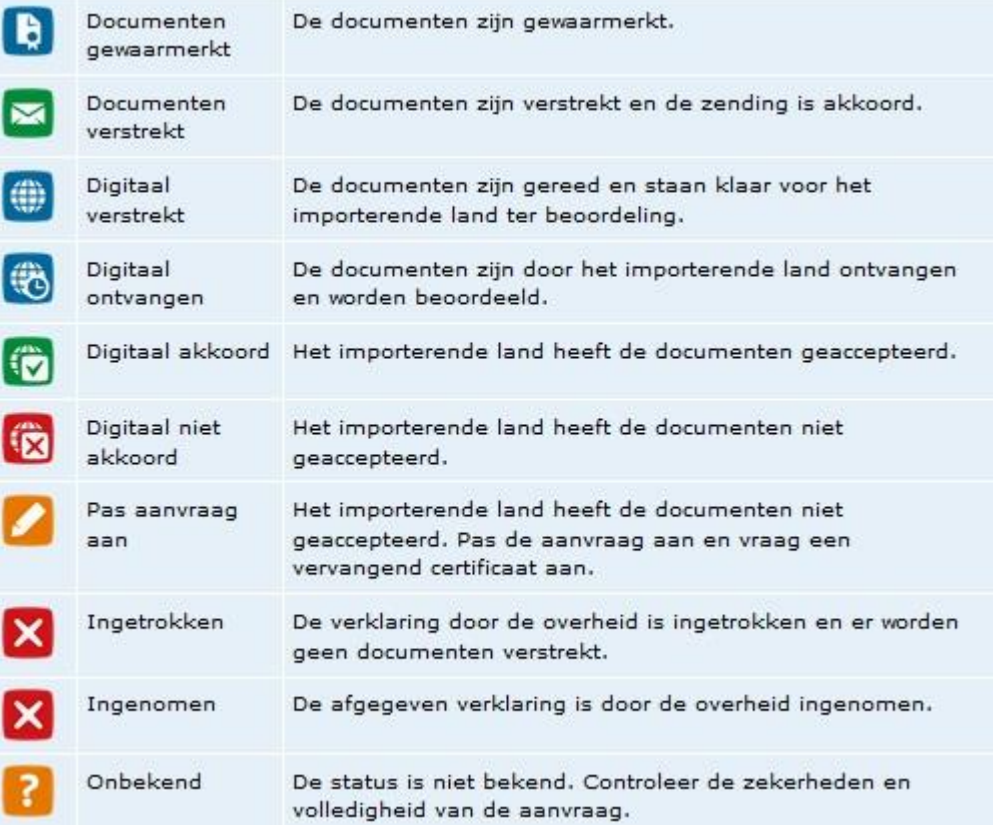

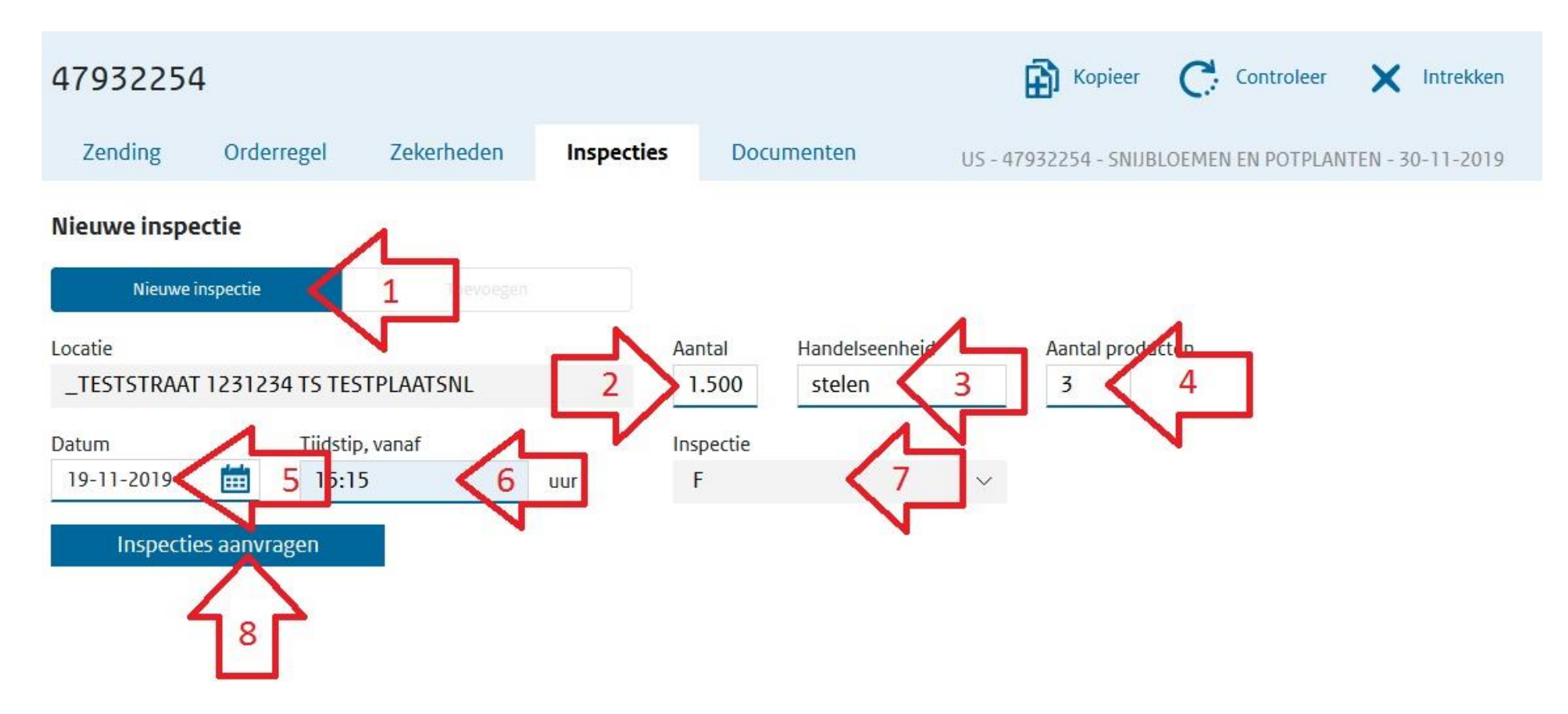

- **1. Bij een eerste inspectieaanvraag voor de zending staat dit standaard op "Nieuwe inspectie".**
- **2. Vul hier globaal de grootte van de zending in, het aantal stelen, dozen of karren).**
- **3. Vul hier de handelseenheid van het aantal in (bijvoorbeeld stelen, dozen of karren).**
- **4. Hier wordt automatisch ingevuld voor hoeveel artikelregels er inspectie wordt aangevraagd. ( dit niet veranderen)**
- **5. Vul hier de gewenste datum van de inspectieaanvraag in.**
- **6. Vul hier het gewenste tijdstip in van de inspectie (dit is minimaal een uur na het huidige tijdstip).**
- **7. Dit wordt automatisch ingevuld. Dit geeft in het systeem aan wat voor soort inspectie het betreft (voor snijbloemen en potplanten is dit altijd "F" dit staat voor Fytosanitaire keuring).**

### **Zorg ervoor dat u ruim van tevoren de inspectieaanvraag doet, om ervoor te zorgen dat de inspectie op het aangevraagde tijdstip plaats kan vinden.**

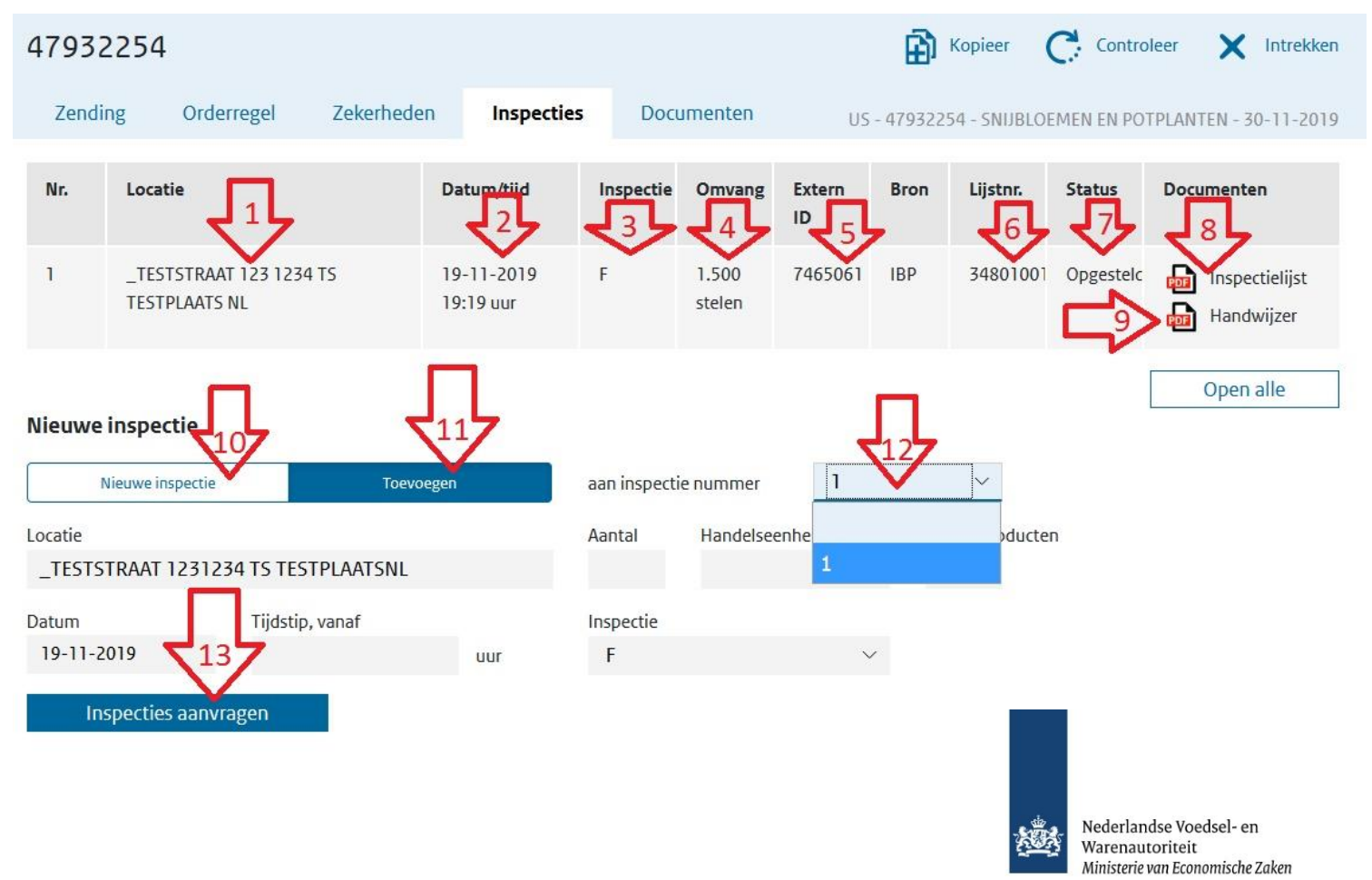

Dit is een voorbeeld van een inspectielijst, d **is een samenvatting van de producten waar een inspectie voor nodig is.**

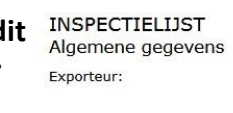

Land van bestemming:

**Deferentienummer** 

#### 34802942

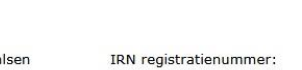

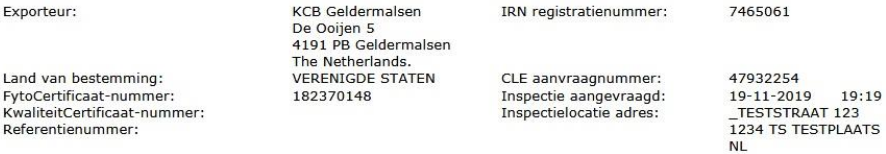

Productspecificatie: (spijhloemen en potplanten)

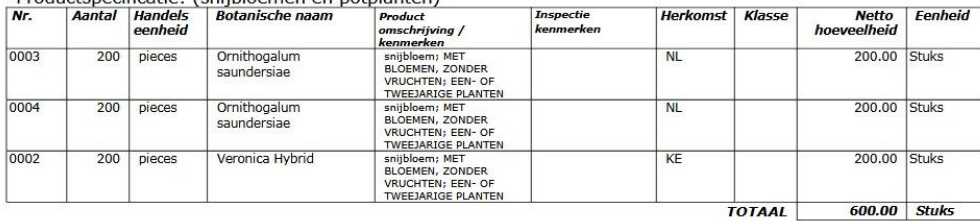

**1 t/m 7 geeft een overzicht van de eerste inspectie aanvraag.**

**8. Open hier de inspectielijst van de aanvraag (deze heeft de inspecteur nodig tijdens de inspectie). Klik op het "PDF" teken.**

**9. Open hier de handwijzer (dit is vaak niet nodig).**

**10. Klik hier als u een nieuwe aanvraag wilt doen.**

**11. Klik hier om de originele aanvraag te updaten of producten toe te voegen. 12. Kies hier de inspectie waar u de producten aan toe wilt voegen. 13. Klik hier om de nieuwe of de aanvullende inspectie te bevestigen.**

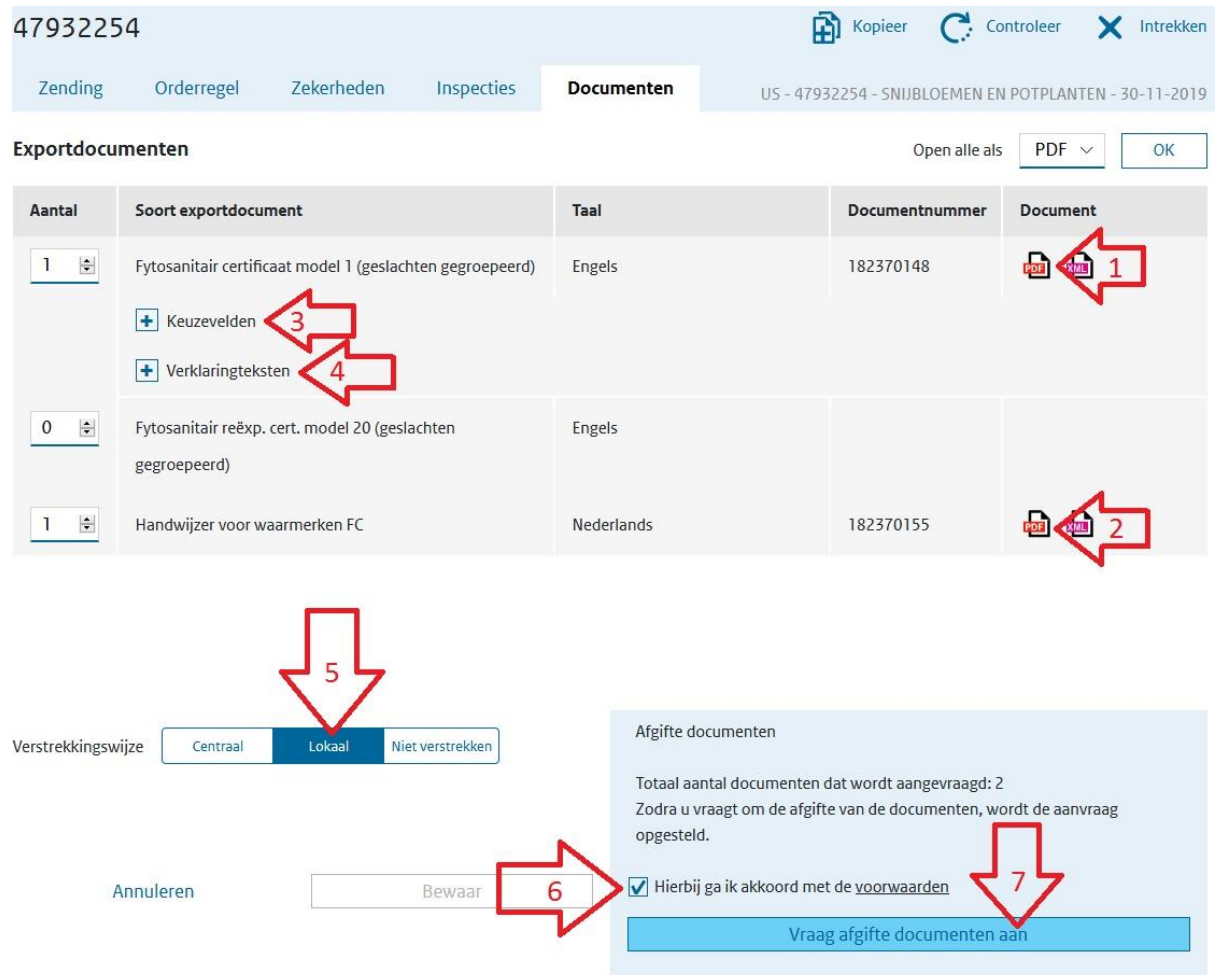

#### **Vul bij afgifteplaats de plaatsnaam in van de plaats waar het Fytosanitair certificaat afgestempeld gaat worden.**

**Als de plaats er nog niet bij staat kunt u deze via het "blauwe plusteken" toevoegen. Als dit ingevuld is klik dan op "Vraag aan" om te bevestigen en het certificaat aan te vragen.**

- **1. Klik hier om het sjabloon van het Fytosanitaire certificaat te bekijken. (PDF)**
- **2. Klik hier om de handwijzer te openen (deze heeft u meestal niet nodig).**
- **3. Klik op het blauwe plusteken om de keuzevelden uit te vouwen.**
- **4. Klik op het blauwe plusteken om de Verklaringsteksten uit te vouwen.**
- **5. Kies bij "Verstrekkingswijze" altijd voor LOKAAL.**
- **6. Zet het vinkje aan bij "Hierbij ga ik akkoord met de voorwaarden".**
- **7. Klik vervolgens op "Vraag afgifte documenten aan".**

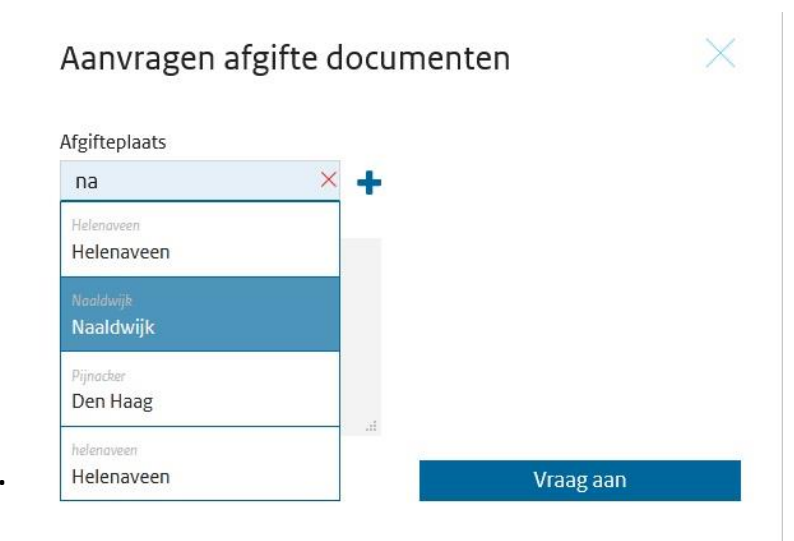

**Als deze stappen doorlopen zijn klik dan op het "pdf-teken" achter Fytosanitair certificaat model 1.**

### **Als er iets aangepast is, nadat het Fytosanitair certificaat opgevraagd is krijgt u de volgende melding rechts bovenaan.**

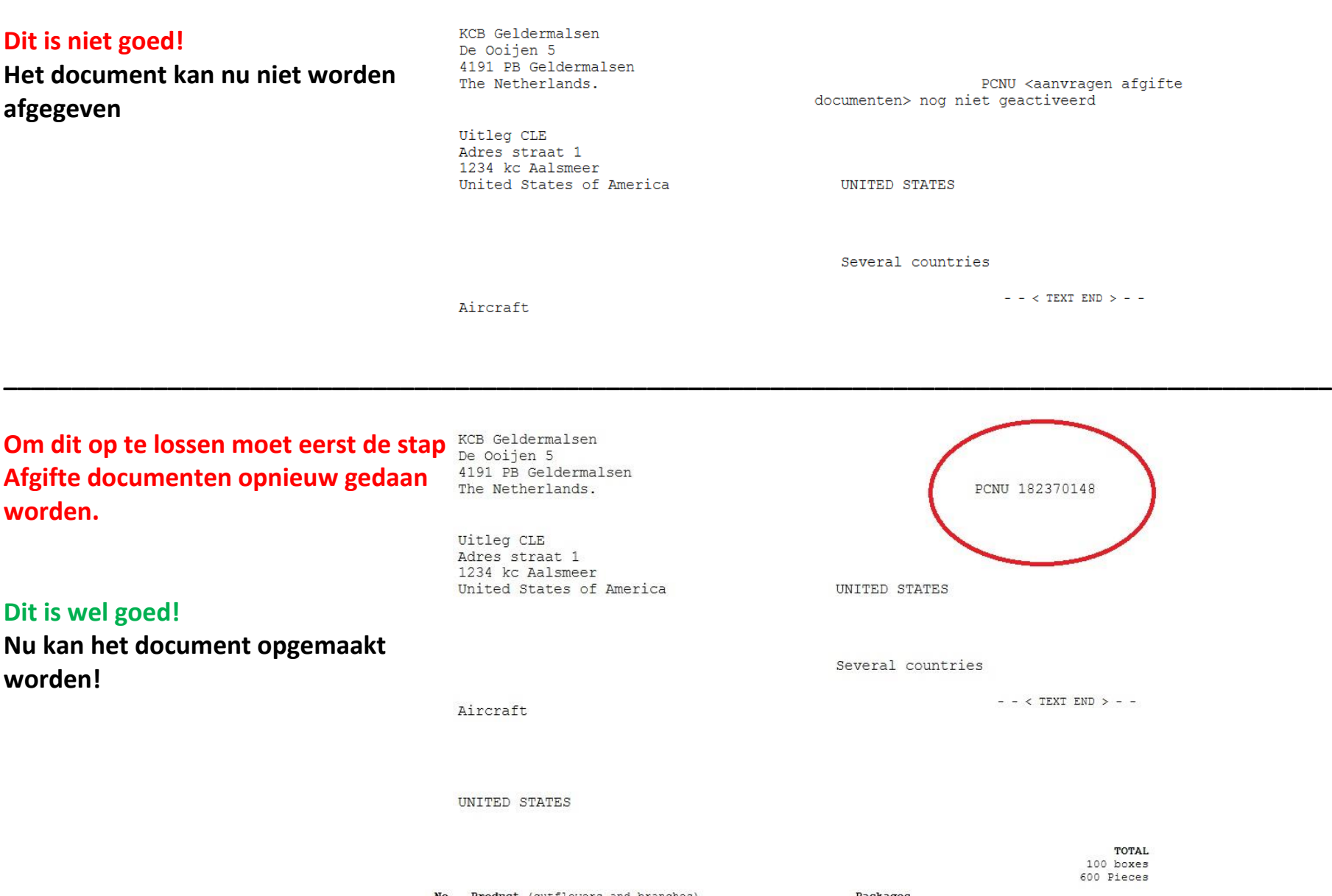

### **Het document uitprinten op een origineel Fytosanitair certificaat**

**Nu moet het sjabloon nog op een origineel Fytosanitair certificaat komen.**

**Hiervoor zijn de volgende opties:**

- **U bent zelf in het bezit van Fytosanitaire certificaten. Zet de printerinstelling op "ware grootte" en print het sjabloon op het certificaat.**
- **De inspecteur die de zending heeft geïnspecteerd heeft deze documenten bij zich. Vraag aan de inspecteur een Fytosanitair certificaat. Zet de printerinstelling op "ware grootte" en print het sjabloon op het certificaat.**
- **Stuur het sjabloon via e-mail naar een van onze rayon kantoren en vraag of het rayon kantoor het document per de post aan u terug stuurt.**
- **U kunt ook zelf naar een van onze kantoren toe rijden en het sjabloon meenemen ( geprint op ware grootte) of het sjabloon van tevoren mailen naar het rayon kantoor.**
- **Een laatste optie: Als u geen inspectie heeft gehad maar u wilt toch een Fytosanitair certificaat op locatie laten waarmerken, ga dan naar "inspectie aanvragen".**
- **1. Vul hier het aantal 1 in.**
- **2. Zet hier "Stempelen".**
- **3. Vul hier de datum in wanneer u de stempel op het document wilt.**
- **4. Vul hier het tijdstip in wanneer u wilt dat de inspecteur naar u toe komt voor het waarmerken van het certificaat.**
- **5. Kies hier voor de code "DW".**
- **6. Klik hier om de stempelcode aan te vragen.**

**Er zal nu, als daar ruimte voor is en de stempelcode op tijd is aangevraagd, een inspecteur ingepland worden, om bij u langs te komen.**

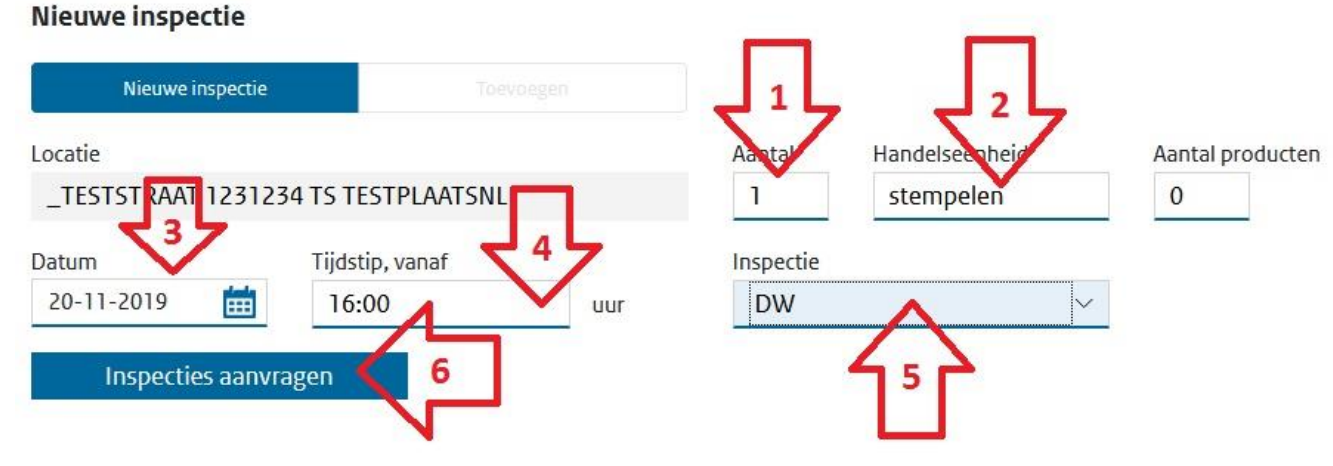